# **Watching a Page or Blog Post**

You can 'watch' a Confluence page, a blog post or a space. To do this, you need 'View' permission on the page, blog post or space. Once you have added a watch, Confluence will then send you a notification by email whenever anyone updates the page, blog post or space. The updates include editing the page or blog post, adding a new page or blog post to the space, and adding a comment to the page, blog post or space.

- There is no daily digest for these notifications. You will receive an email notification every time someone makes a change.
- You can choose the pages, blog posts and/or spaces that you want to watch. You can stop watching them at any time.
- By default, Confluence will assign you as a watcher of any page or blog post that you create or edit. This behaviour is called 'autowatch'. You can turn autowatch on or off.
- When you add a comment to a page, Confluence will by default put a tick in the '**Watch this page**' check box in the comment. You can remove the tick before posting your comment.

You will receive email notifications for:

- Edits (unless the user ticks the 'Minor change' checkbox).
- Deletions.
- Attachments, including new versions or deletions of an existing attachment.
- Comments, including new comments, edits of existing comments or deletions of existing comments.

You will not receive email notifications for content changes that are due to the output of a macro. For example: Let's assume Page A contains a {children} macro. The output of the {children} macro will change if someone adds a child page. Page A when displayed will show the new child page. But the page content itself has not been edited, so no notifications will be sent.

#### **On this page:**

- [Watching a Page or Blog Post](#page-0-0)
- [Setting Autowatch and Other Notification Options](#page-0-1)
- [Watching an Entire Space](#page-0-2)
- [Watching for New Blog Posts](#page-0-3)
- [Managing Watches via your User Profile](#page-0-4)
- [Managing Watches via the Email Message](#page-1-0)
- [Example of an Email Notification](#page-1-1)

### <span id="page-0-0"></span>Watching a Page or Blog Post

#### **To start watching a page or blog post:**

- 1. Go to the page or blog post.
- 2. Click the '**Tools**' menu at the top of the page.
- 3. Click the 'Watch' icon in the dropdown menu.

#### **To stop watching a page or blog post:**

- 1. Go to the page or blog post.
	- 2. Click the '**Tools**' menu at the top of the page.
- 3. Click the '**Stop watching**' icon in the dropdown menu.

### <span id="page-0-1"></span>Setting Autowatch and Other Notification Options

By default, Confluence will assign you as a watcher of any page or blog post that you create or edit. This behaviour is called 'autowatch'. You can turn autowatch on or off, and set other notification options, in the email settings section of your user profile. See Subscribing to Email Notifications of [Updates to Confluence Content.](https://wikis.nyu.edu/display/DOC/Subscribing+to+Email+Notifications+of+Updates+to+Confluence+Content)

### <span id="page-0-2"></span>Watching an Entire Space

You can choose to watch all the pages and blog posts in a given space. See [Watching a Space](https://wikis.nyu.edu/display/DOC/Watching+a+Space).

### <span id="page-0-3"></span>Watching for New Blog Posts

You can choose to watch for:

- New blog posts in a given space. See [Watching a Space](https://wikis.nyu.edu/display/DOC/Watching+a+Space).
- All new blog posts in the Confluence site. See [Subscribing to Email Notifications of Updates to Confluence Content#AllNewBlogPosts.](https://wikis.nyu.edu/display/DOC/Subscribing+to+Email+Notifications+of+Updates+to+Confluence+Content#SubscribingtoEmailNotificationsofUpdatestoConfluenceContent-AllNewBlogPosts)

#### <span id="page-0-4"></span>Managing Watches via your User Profile

The '**Watches**' page in your user **profile** displays a list of all pages and spaces you are currently watching.

#### **To manage your watches:**

- 1. Go to the '**Watches**' view for your user profile, as follows:
	- Log in to Confluence, if you have not already done so.
	- Go to **your name** at the top of the page.
- A dropdown list will appear. Select '**Watches**' from the dropdown list.
- 2. Click the envelope icon next any unwanted watches to turn them off.

## <span id="page-1-0"></span>Managing Watches via the Email Message

The email notifications that you receive from Confluence have some useful links at the bottom of the email message. The links in each message vary, depending on the context. In general, the links allow you to view the page online, reply to a comment, and so on. In particular with respect to setting your notification preferences, you will see one or more of the following links:

- '**Stop watching page**' Click this link to stop watching the page that triggered the email notification.
- '**Stop watching space**' Click this link to stop watching the space that triggered the email notification.  $\bullet$
- '**Stop following this user**' Click this link to stop following the user whose update triggered the email notification.
- '**Change email notification preferences**' Click this link to go to the email settings page in your user profile.

# <span id="page-1-1"></span>Example of an Email Notification

Here is an example of the email notification you will receive when someone adds a comment to a page that you are watching:

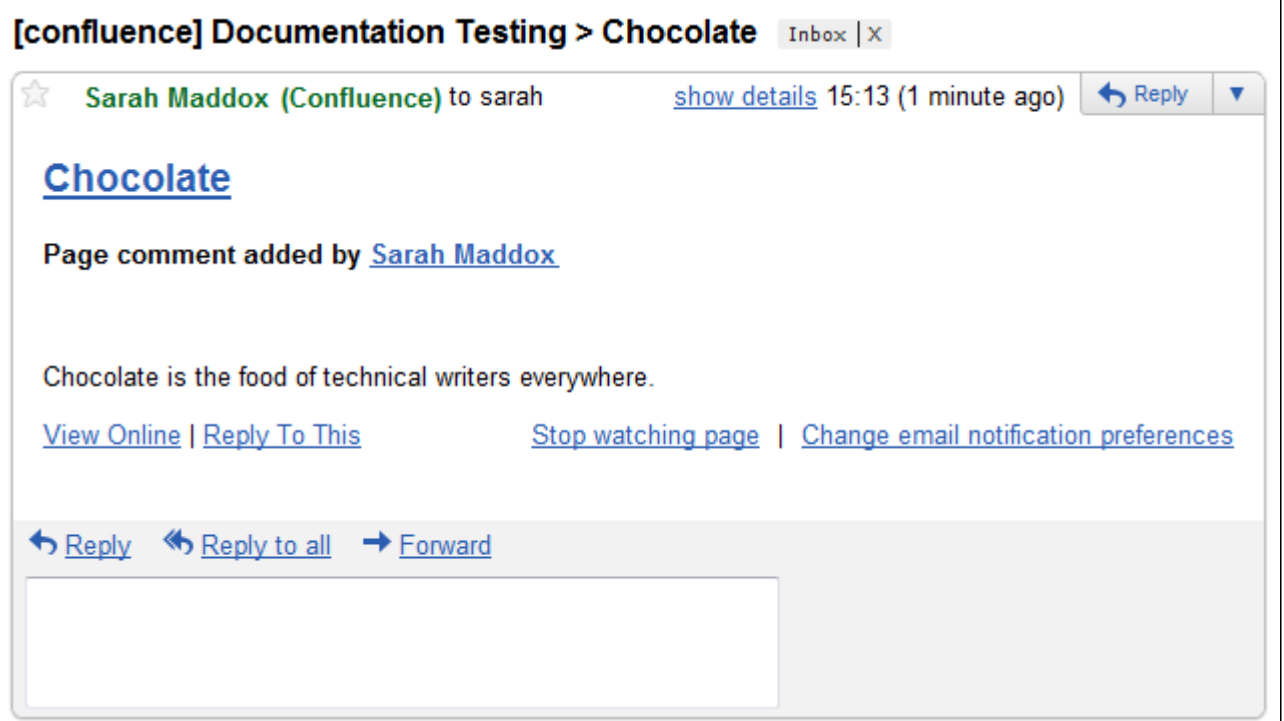

Screenshot above: Email notification

RELATED TOPICS

[Watching a Space](https://wikis.nyu.edu/display/DOC/Watching+a+Space) [Subscribing to Email Notifications of Updates to Confluence Content](https://wikis.nyu.edu/display/DOC/Subscribing+to+Email+Notifications+of+Updates+to+Confluence+Content) Tracking Updates to Confluence Pages and Spaces [Updating Email Address](https://wikis.nyu.edu/display/DOC/Updating+Email+Address)

Take me back to [Wikis Help Guide](https://wikis.nyu.edu/display/DOC/Wikis+Help+Guide)